# How to opt in and out of DrDoctor notifications

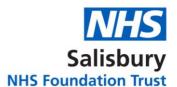

## **Changing settings via Computer / Desktop Step 1**

Visit the DrDoctor patient portal at: <a href="https://my.drdoctor.co.uk/">https://my.drdoctor.co.uk/</a>

Enter your login details and click continue. You can login using your surname, date of birth and postcode.

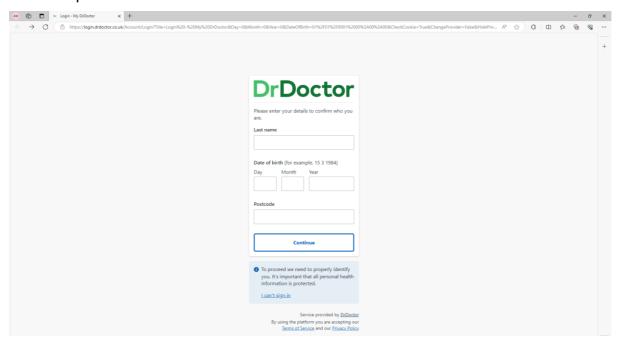

## Step 2

Click Settings on the top right corner of your screen.

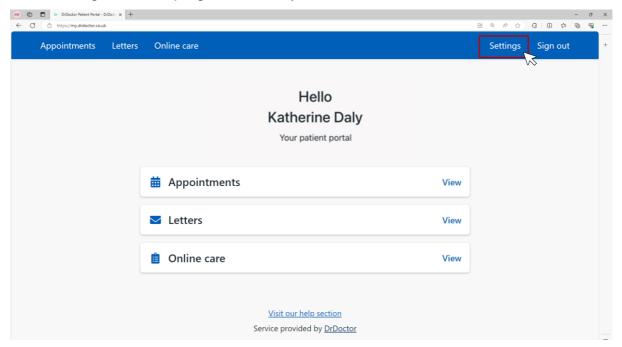

### Step 3

To edit your notification settings, toggle the button to On or Off (to opt in or out) for each of the listed contact details.

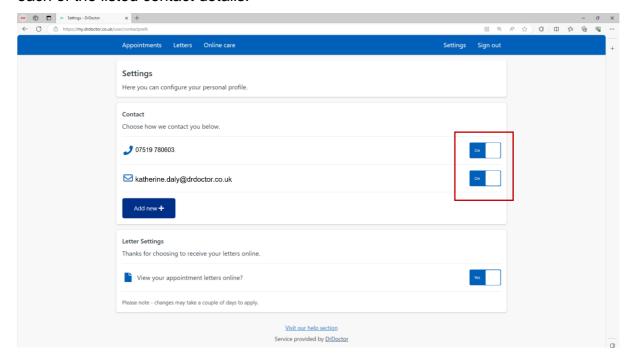

## **Changing settings via Mobile**

## Step 1:

Visit the DrDoctor patient portal at: <a href="https://my.drdoctor.co.uk/">https://my.drdoctor.co.uk/</a>

Enter your login details and click continue. You can login using your surname, date of birth and postcode.

#### Step 2:

Click on the three lines on the top left corner of your screen.

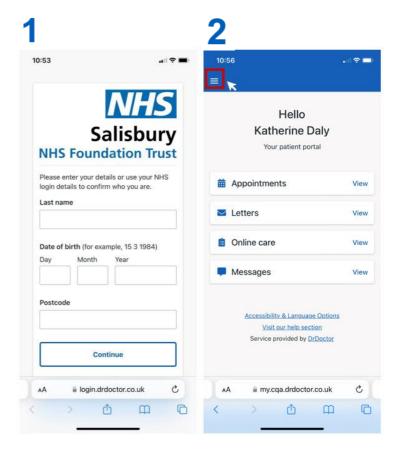

## Step 3:

Click settings.

## Step 4:

To edit your notification settings, toggle the button to On or Off (to opt in or out) for each of the listed contact details.

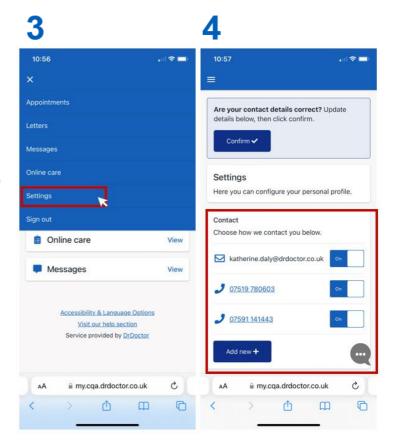